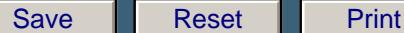

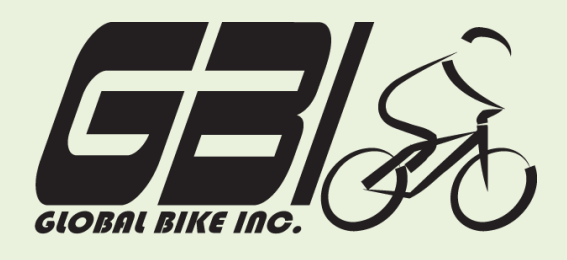

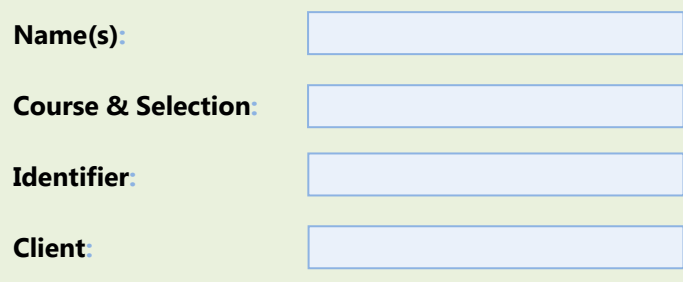

Chapter 06: **Production** Exercise 06-01: **Review Production Master Data Single Company Code Version 1 Rev: 01/03/2011**

## **Introduction**

#### General Notes and Information

It is strongly recommended that you read through the entire exercise prior to starting. Not all instructions can be provided in a linear manner.

The following symbols are used to indicate important information, as described below.

- An arrow highlights an important instruction that must not be overlooked.
- A text box prompts you to write down an important piece of information.

Each student or group will be assigned a unique **three-digit identifier**. This identifier is used in all exercises to uniquely identify your data. Whenever you see **###** in these exercises, replace it with your identifier.

Always work with your data.

#### Business Process Overview

GBI uses the production process to manufacture goods to place into inventory and as to fill customer orders received from the fulfillment process.

In this exercise you will review the master data that are relevant to the production process.

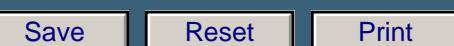

 Chapter 06: **Production Exercise 06-01**

Exercise Prerequisites

There are no prerequisites for this exercise.

#### Exercise Workflow

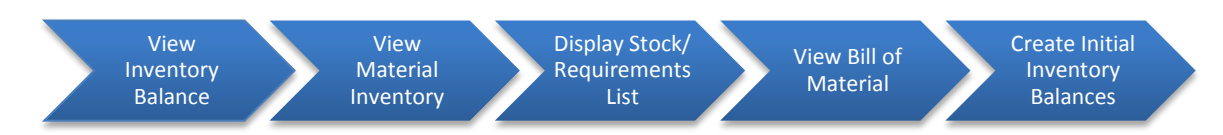

#### Exercise Deliverables

Deliverables are consolidated into one worksheet at the end of this exercise. For this exercise you will need the following deliverables.

In the system:

 $\boxtimes$  None

On Paper:

 $\boxtimes$  Completed exercise worksheet (attachment 1) to turn in to your professor.

- $\blacksquare$  Answers to the Questions
- You may be assigned additional deliverables. Make certain to check with your instructor. ◆

Page 2 of 17

 $\sim$   $\sim$   $\sim$ 

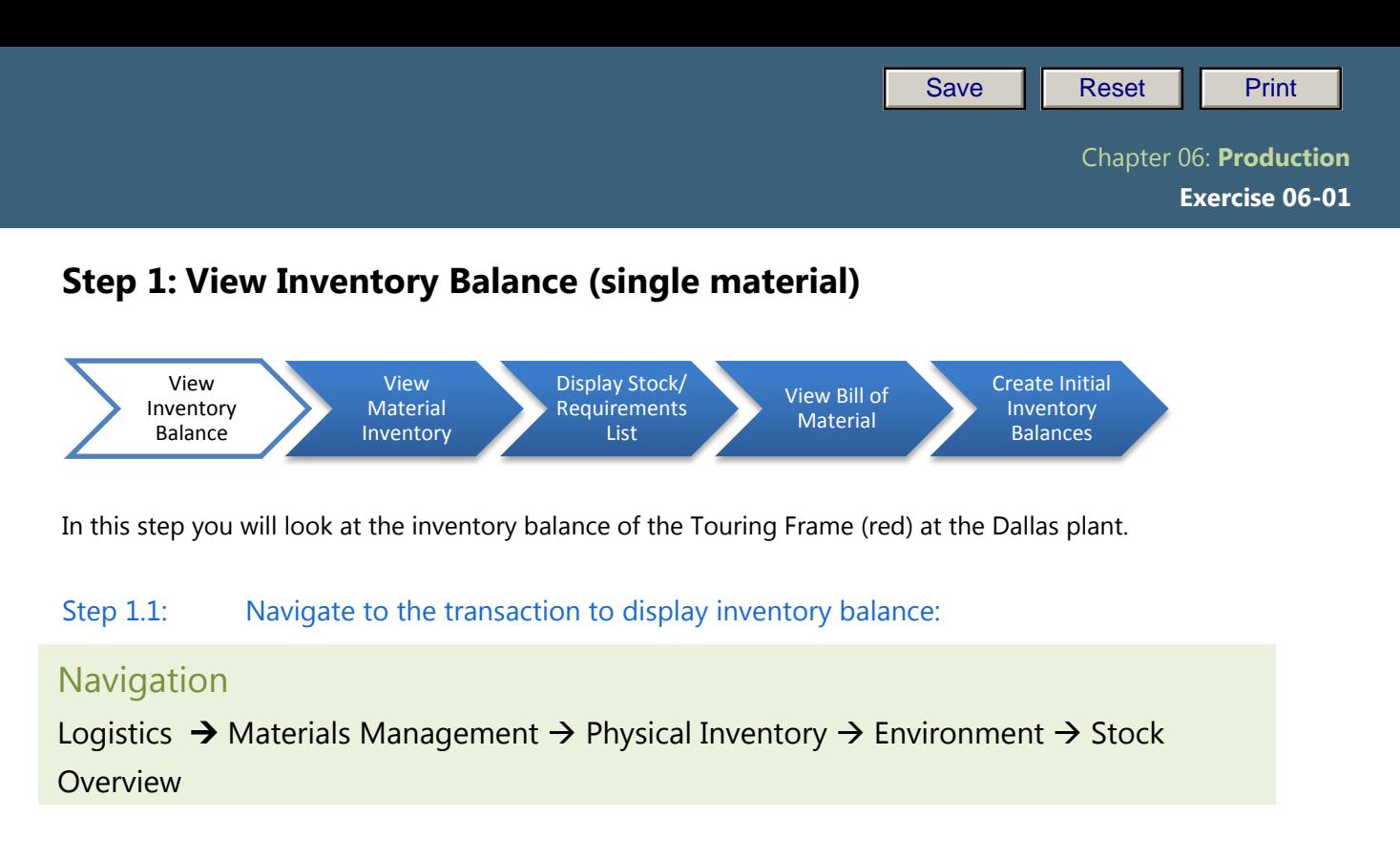

- Q1: What is the transaction code to display Inventory Balance:-
- Step 1.2: In the "Stock Overview: Company Code/Plant/Storage Location/Batch" screen, enter the following:

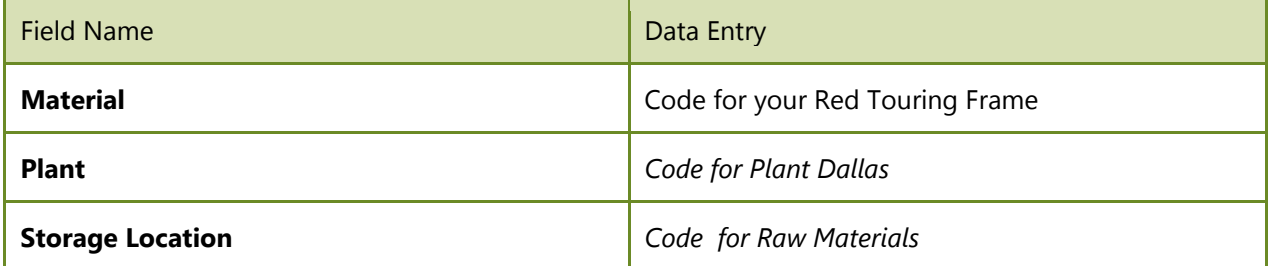

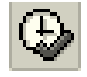

(EXECUTE)

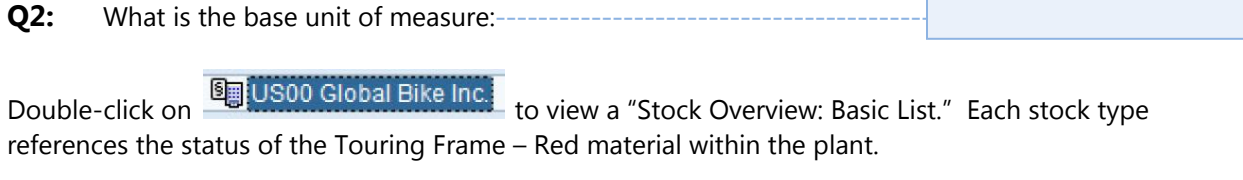

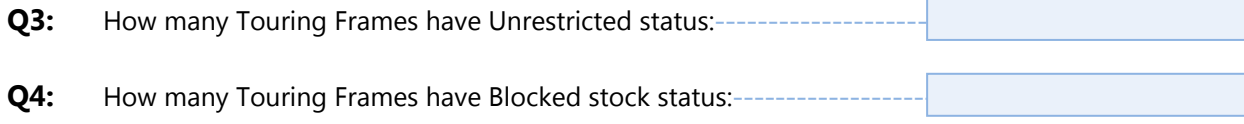

Page 3 of 17

 Chapter 06: **Production Exercise 06-01**

-------------

#### Exercise Deliverables

#### In the System:

 $\boxdot$  View Inventory Balance

#### On Paper:

-------

 $\blacksquare$  Answers to the Questions

----------

L.  $\overline{\phantom{a}}$  L.

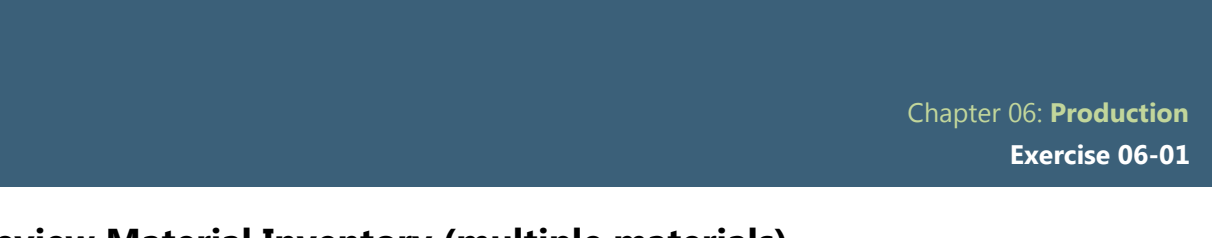

# **Step 2: Review Material Inventory (multiple materials)**

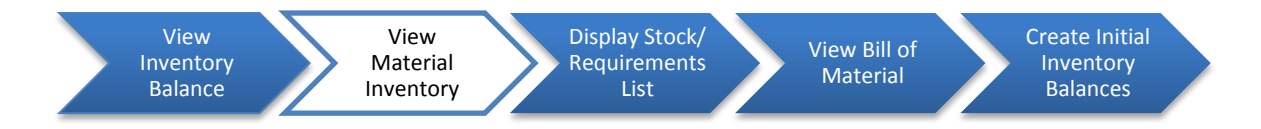

In this step you will view the inventory of all your materials maintained in the Dallas plant.

#### Step 2.1: Navigate to the transaction to display material inventory:

# **Navigation** Logistics  $\rightarrow$  Materials Management  $\rightarrow$  Inventory Management  $\rightarrow$  Environment  $\rightarrow$ Stock  $\rightarrow$  Warehouse Stock

**Q5:** What is the transaction code to display a material's Inventory Level:---

#### Step 2.2: In the *"Display Warehouse Stock of Material"* screen, enter the following:

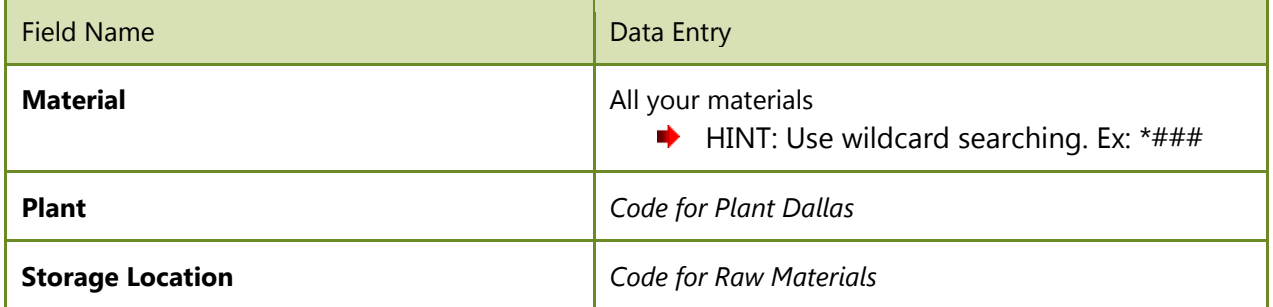

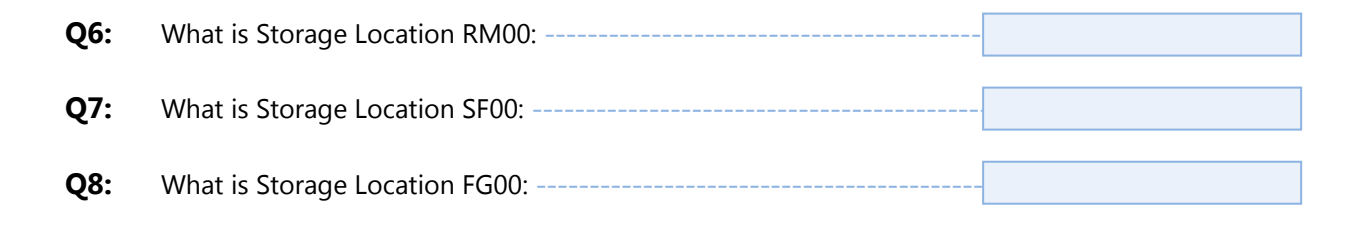

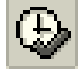

(EXECUTE)

**Q9:** What is the total dollar value of raw materials in inventory:

Page 5 of 17

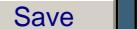

Reset **Print** 

Chapter 06: **Production**

 **Exercise 06-01**

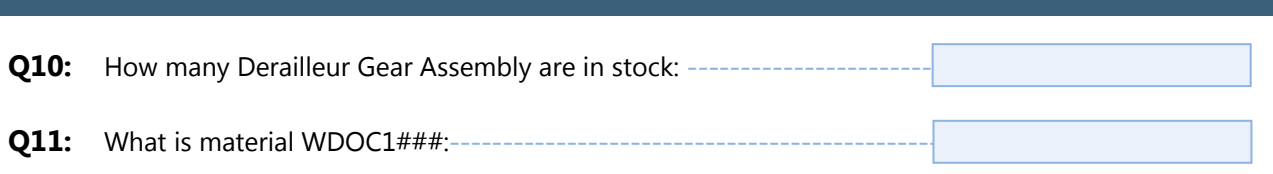

# Exercise Deliverables

#### In the System:

**Ø** None

On Paper:

 $\blacksquare$  Answers to the Questions

--------------------------------- $\frac{1}{2} \frac{1}{2} \frac{$ 

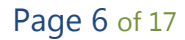

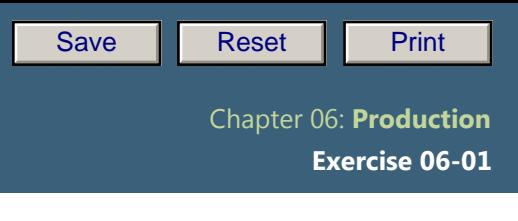

# **Step 3: Display Stock/Requirements List**

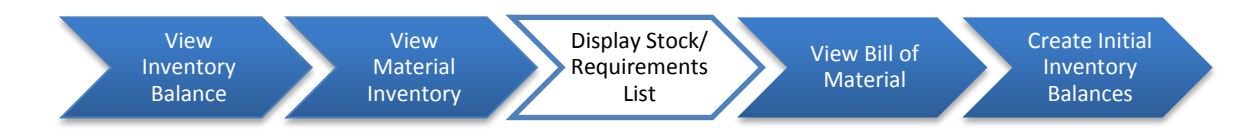

In this step you will look at the stock/requirements list for the Touring Aluminum Wheel Assembly.

#### Step 3.1: Navigate to the transaction to display stock requirements list

#### Navigation

Logistics  $\rightarrow$  Materials Management  $\rightarrow$  Inventory Management  $\rightarrow$  Environment  $\rightarrow$ Stock  $\rightarrow$  Stock/Requirements List

**Q12:** What is the transaction code to display a Stock/Requirements List:-

#### Step 3.2: In the "Stock/Requirements List: Initial Screen" screen, enter the following:

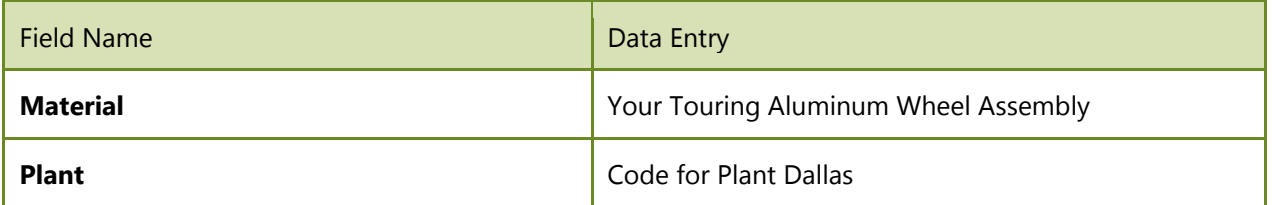

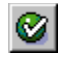

(ENTER)

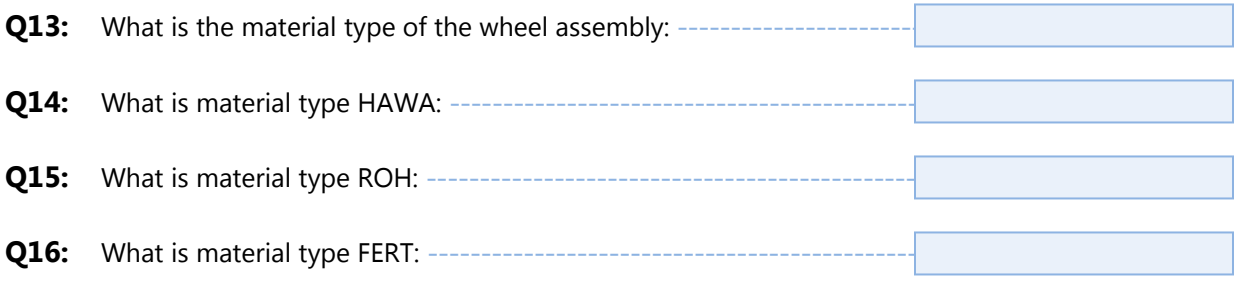

∙ At this time the screen will be blank. However, when you refer back to this screen in Exercise 6-2: Basic Production Data, this page will include the planned orders and production orders.

Page 7 of 17

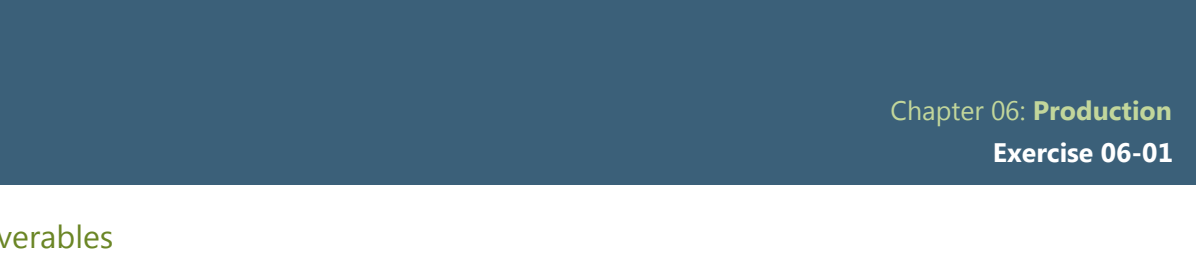

## Exercise Deliverables

In the System:

**⊠** None

On Paper:

 $\blacksquare$  Answers to the Questions

Page 8 of 17

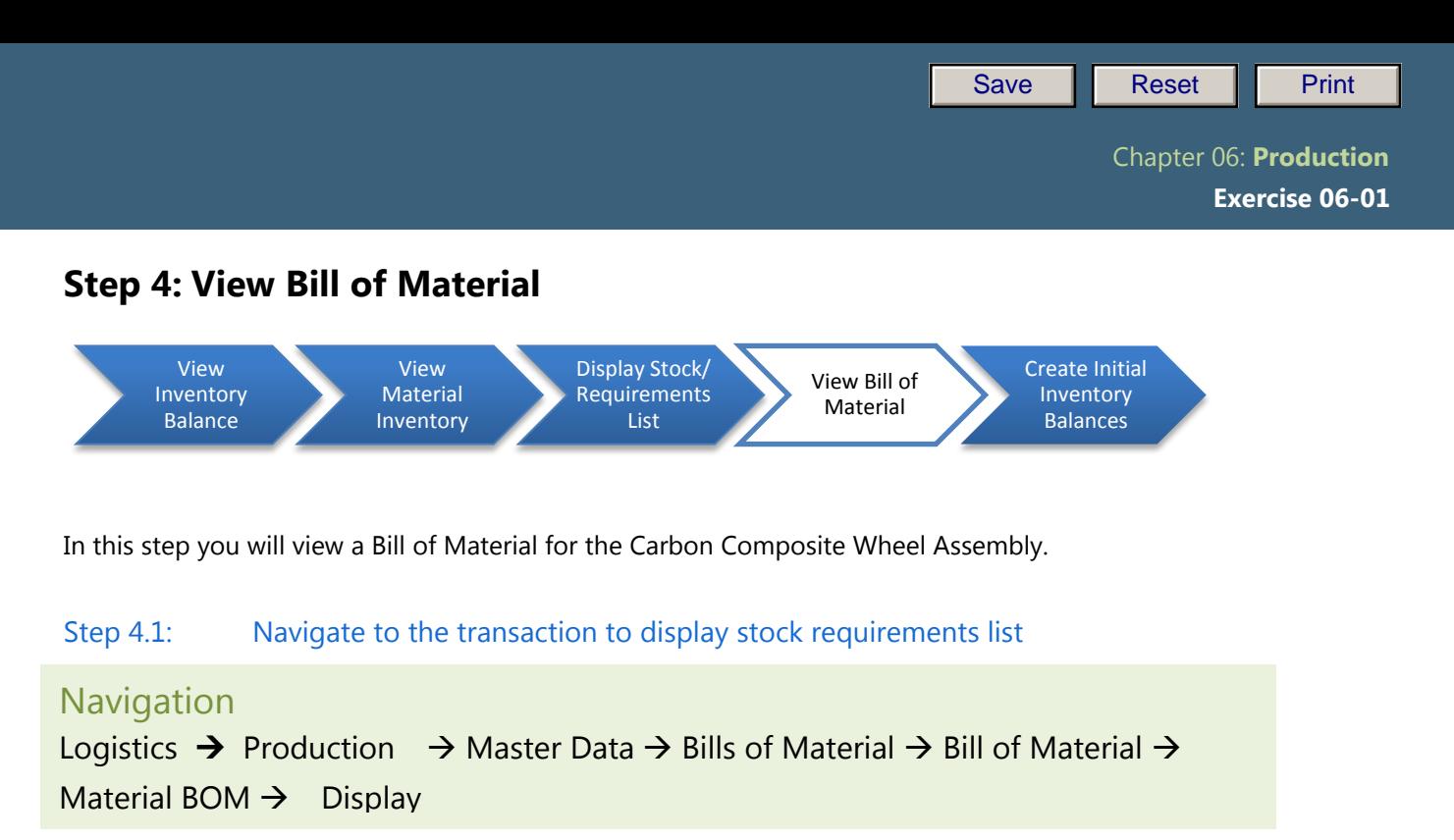

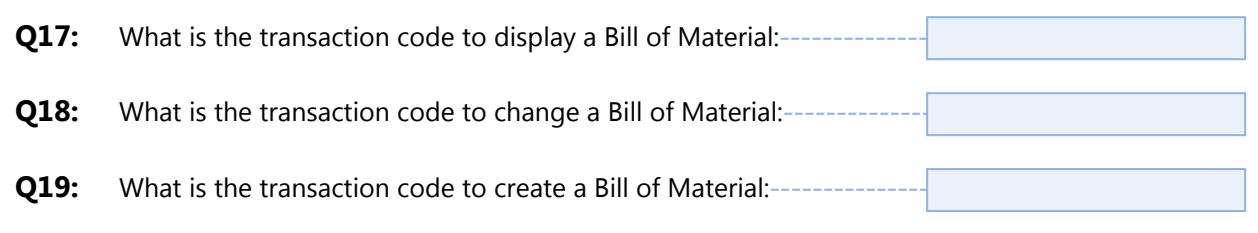

#### Step 4.2: In the *"Display material BOM: Initial Screen"* screen, enter the following:

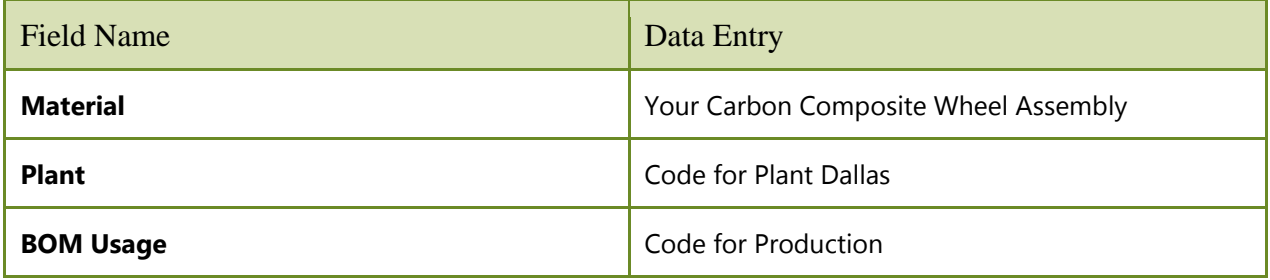

◙

(ENTER)

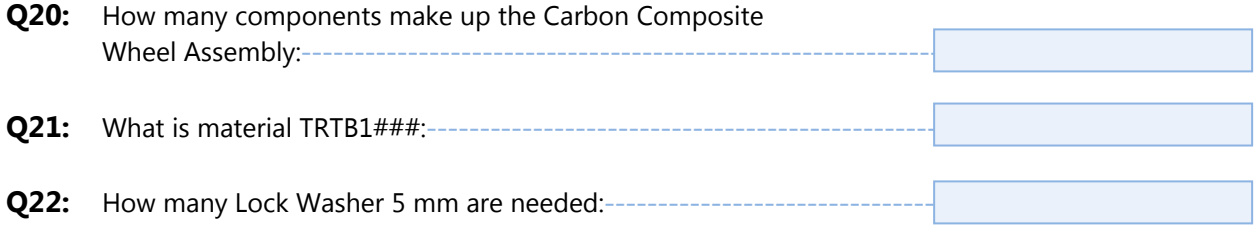

Page 9 of 17

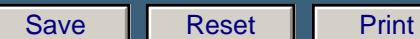

Chapter 06: **Production**

 **Exercise 06-01**

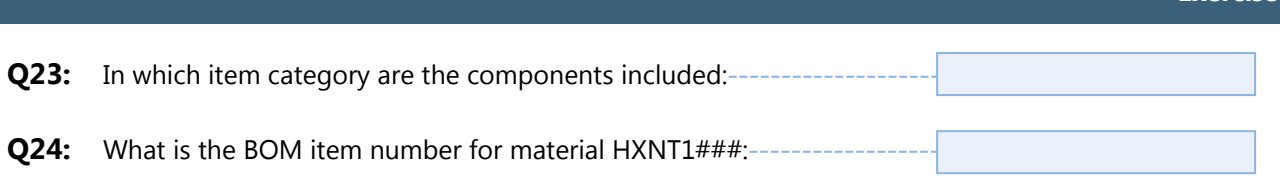

# Exercise Deliverables

In the System:

**⊠** None

On Paper:

 $\blacksquare$  Answers to the Questions

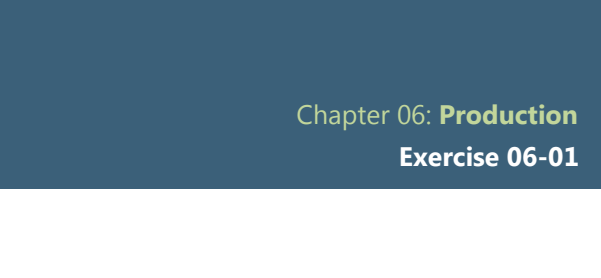

# **Step 5: Create Initial Inventory Balances**

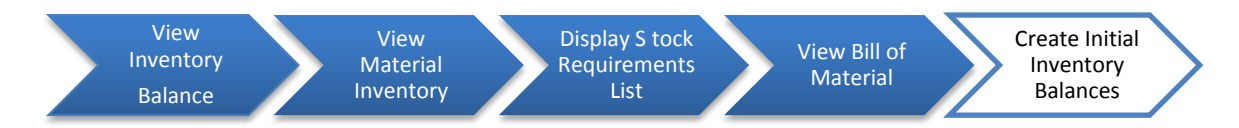

In this step you will determine how many of the materials needed to make 10 Deluxe Touring Bikes are in inventory. You will then acquire the needed materials. Normally, the material planning process would create purchase requisitions for the necessary raw materials. You would then execute the procurement process and obtain these materials. For this exercise, we will take a shortcut and create "inventory from heaven" using a special movement type (561). You would normally not use this method of acquiring inventory.

- Step 5.1: Use the table below to calculate how many of the different materials are needed to make 10 Deluxe Touring Bike (Red). The first three columns include the material description, material number, and quantity needed for 1 bike. Complete the remaining columns as follows:
	- a. Column 4: Quantity needed for 10 Deluxe Touring Bikes (Red).
	- b. Column 5: Quantity in inventory (use instructions from a previous step to determine this)
	- **c.** Column 6: Additional quantity needed (column 4 column 5) Enter zero if you have more materials than you need.

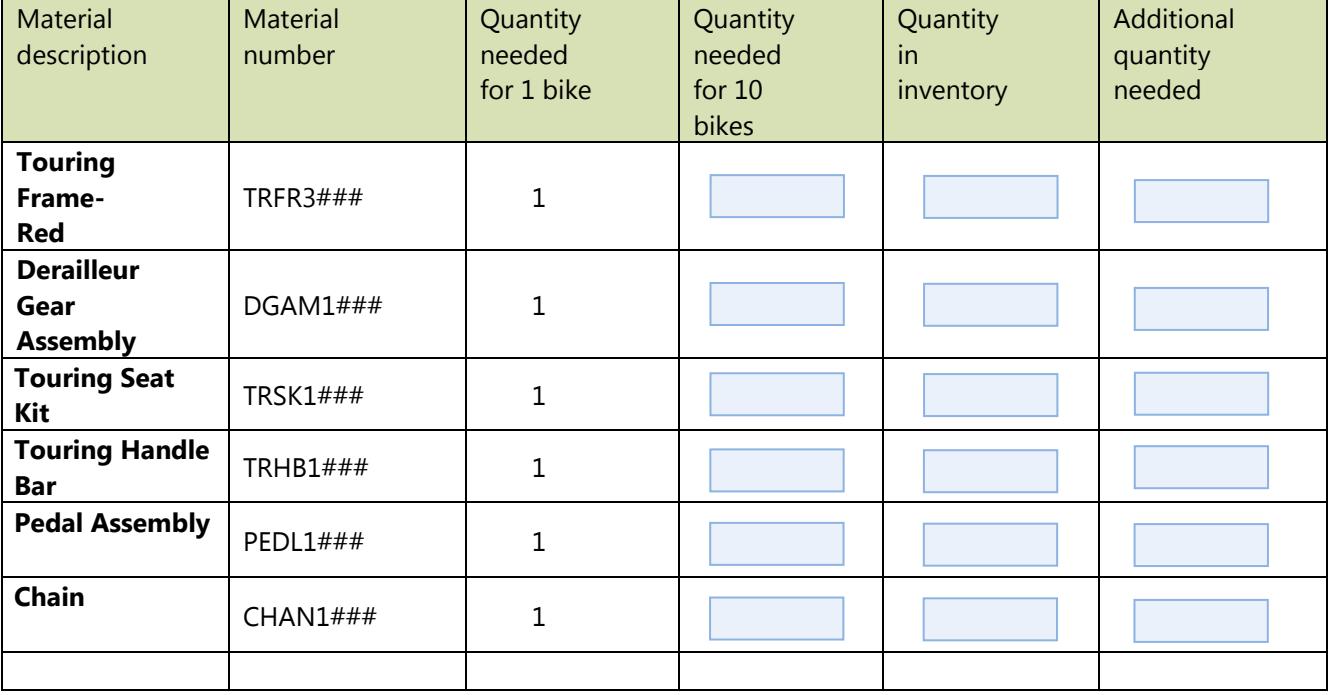

Page 11 of 17

 **Exercise 06-01**

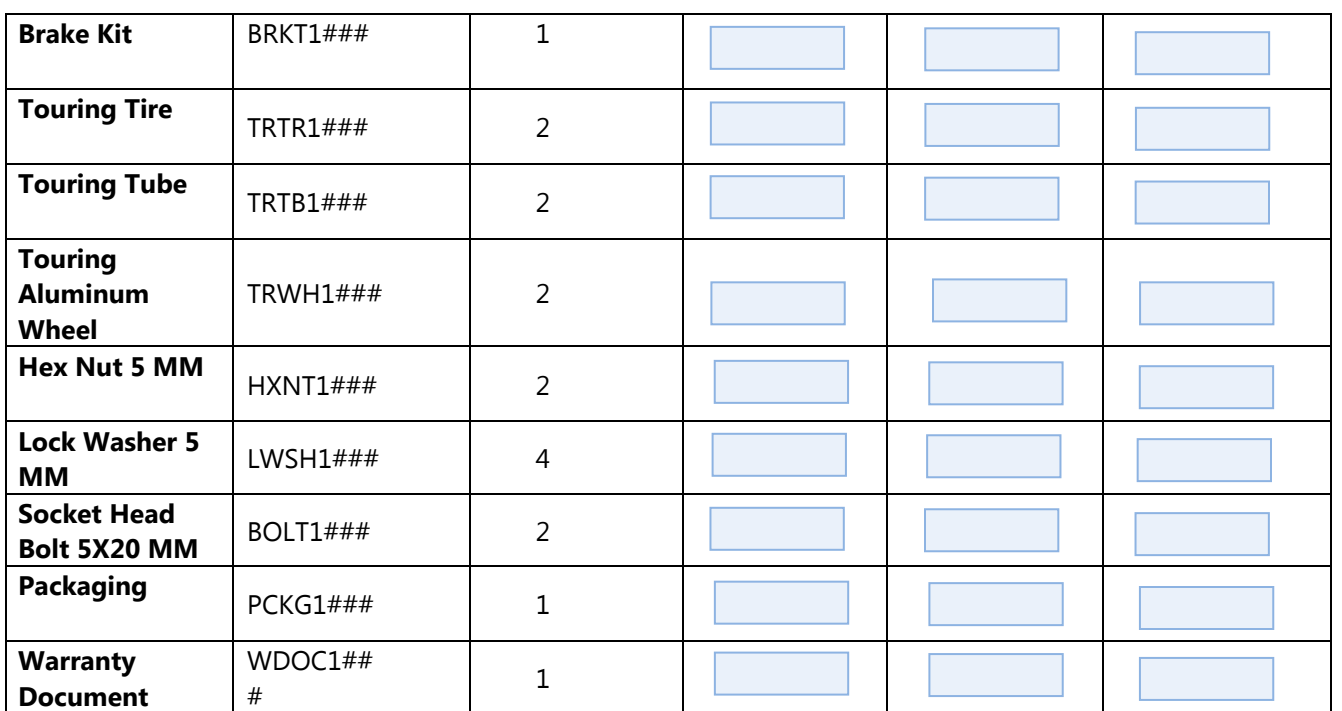

Now you will acquire the needed materials using the special movement type. If you have enough of all the materials in inventory, then you do not have to complete the following step.

#### Step 5.2: Follow the menu path to enter the goods receipt

## Navigation

Logistics  $\rightarrow$  Materials Management  $\rightarrow$  Inventory Management  $\rightarrow$  Goods Movement  $\rightarrow$ Goods Receipt  $\rightarrow$  Other

#### Step 5.3: In the *"Enter Other Goods Receipts: Initial Screen"* enter the following information:

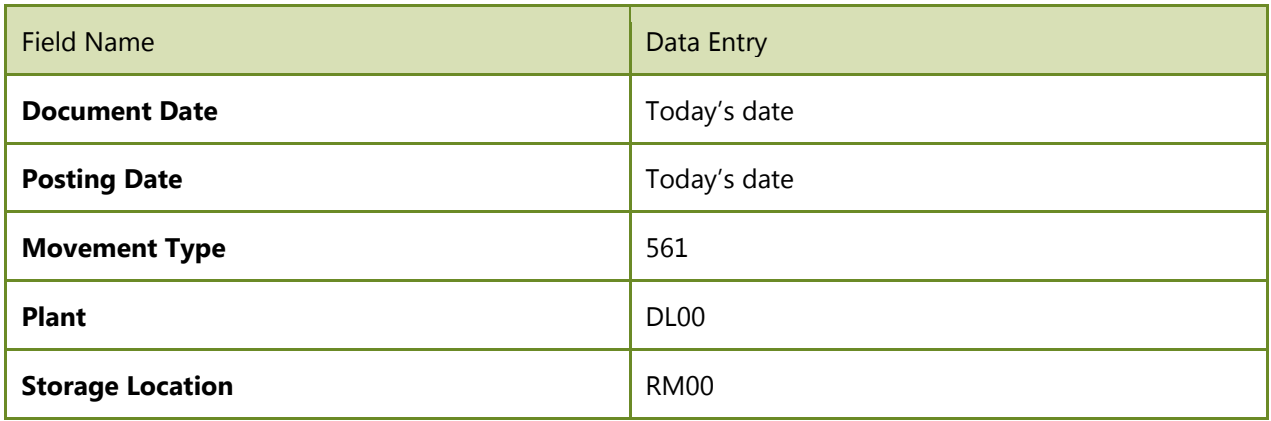

Page 12 of 17

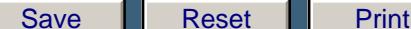

On the top of the screen select: Movement Type  $\rightarrow$  Receipt  $\rightarrow$  Init. Stck Entry (Own)  $\rightarrow$  To Unrestricted

You will get a yellow caution to verify that the input is correct. Press Enter again.

Step 5.4: In the *"Enter Other Goods Receipt: Collective Processing"* screen, enter the following information for each material that you determined you need (in the table above). There will be a separate line for each material.

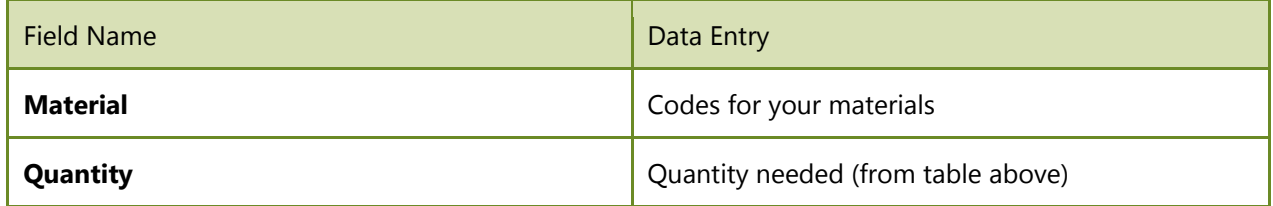

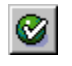

(ENTER)

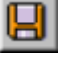

(SAVE)

Refer to previous steps to review the inventory of the Men's Off Road Frame, and answer the following questions:

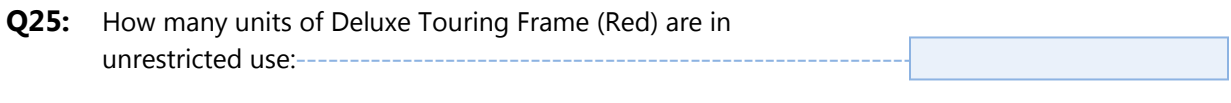

**Q26:** What is the total dollar value of Deluxe Touring Frames (Red) in inventory:--

#### Exercise Deliverables

#### In the System:

 $\boxtimes$  Desired quantities of material

#### On Paper:

 $\boxtimes$  Answers to the Questions

Page 13 of 17

 **Exercise 06-01**

# Attachment 1: Exercise Worksheet

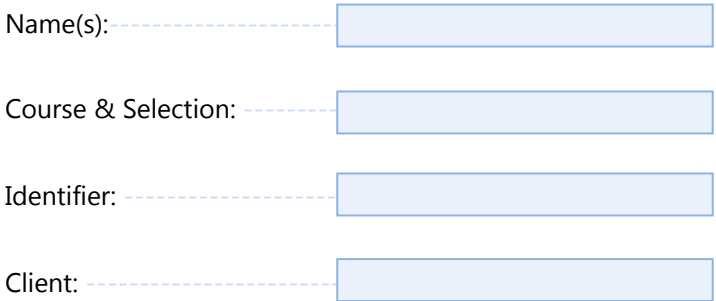

Page 14 of 17

 **Exercise 06-01**

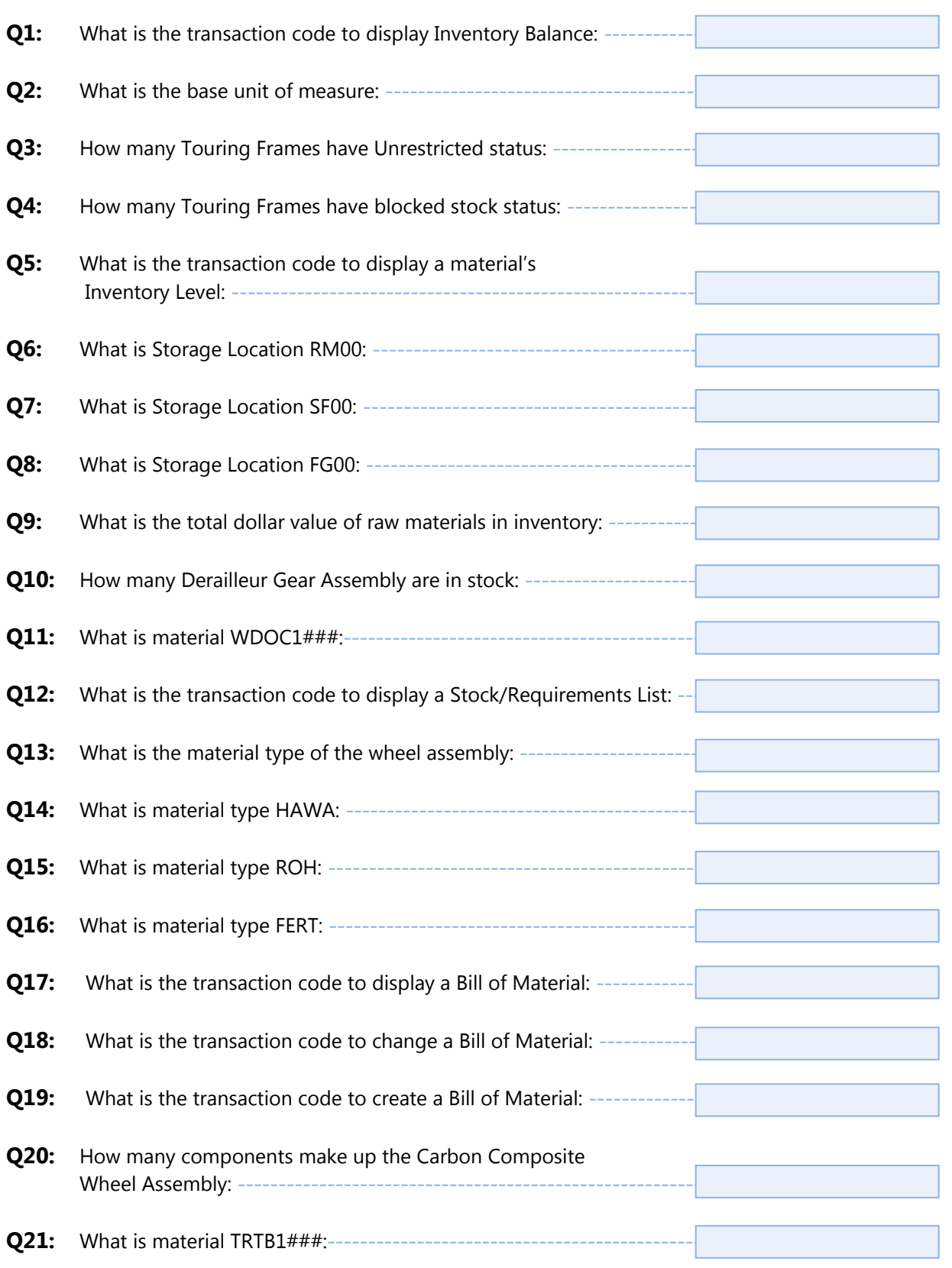

Page 15 of 17

 **Exercise 06-01**

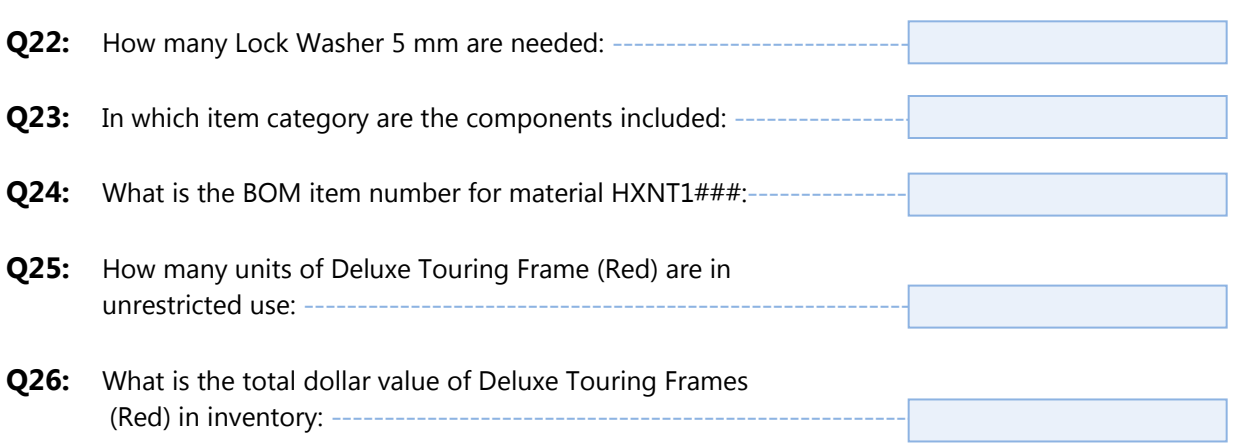

 **Exercise 06-01**

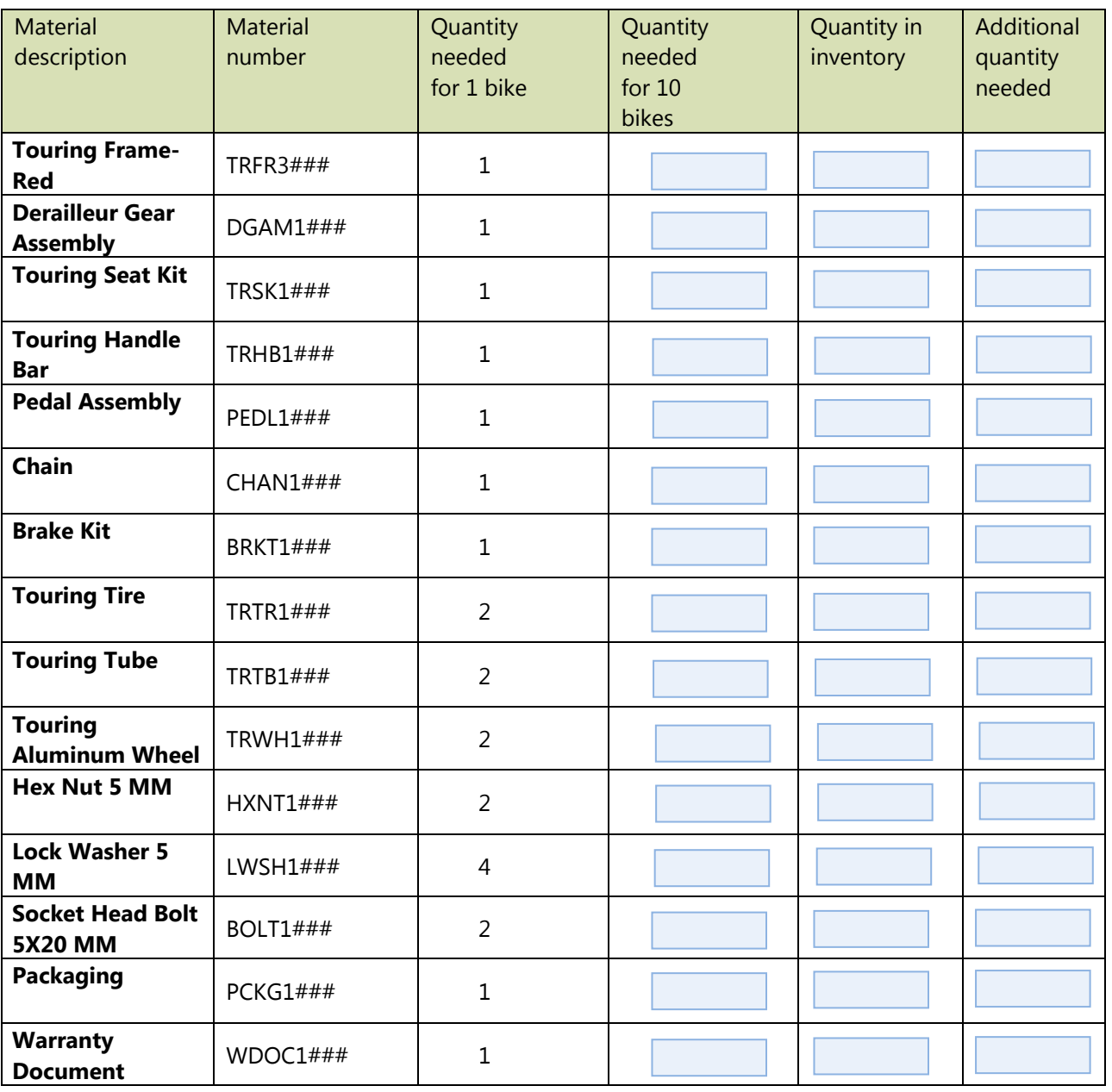